## **View Your WordPress Opt-In Form Statistics**

This article applies to:

In the Statistics sidebar tab, you can view aggregate statistics for all opt-in forms over last 30 days and last 12 months.

You can also:

- Manually refresh the stats data
- Clear out all stats data
- View form views, opt-ins, and conversion by each existing opt-in form
- View conversion statistics by form within any given page of the users WordPress site–ideal for optimizing placement of opt-in forms by highest converting page
- 1. Click on the Infusionsoft logo to expand the sidebar and click on Statistics.

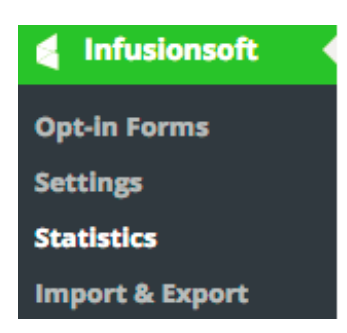

2. Choose to view New sign ups for the last 30 days OR the last 12 months.

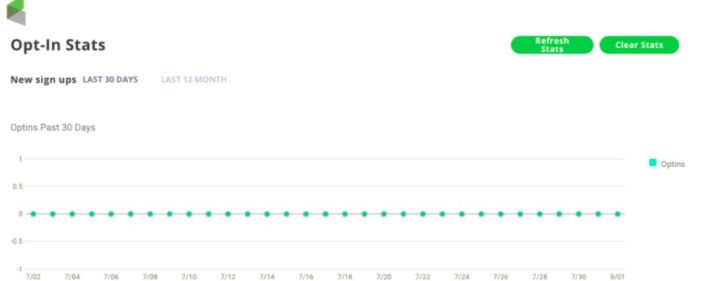

- You can view your 30 day or 12 month Opt-in stats by clicking on Last 30 Days or Last 12 Months.
	- o If you hover over a data point on the graph, you will see the stats

for a specific date.

- o you can refresh all of your stats by clicking on Refresh Stats.
- o You can clear all your data by clicking Clear Stats.
- 3. Click on the drop down arrows to view Opt-in Stats or Page Stats.

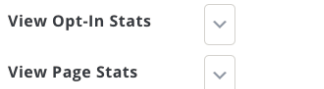

When drop down arrow is expanded, for View Opt-In Stats, you can view specific data for each Opt-In form, a user has created. A user can also clear stats for specific Opt-In forms by clicking the X on the corresponding Opt-In form.

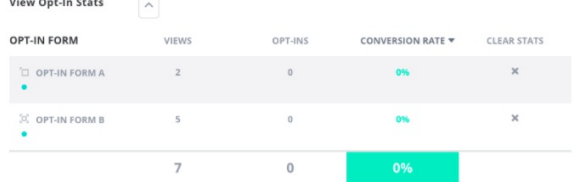

When the drop down is expanded for View Page Stats, you can view the conversion rate for the web pages in which the Opt-In form is displayed.

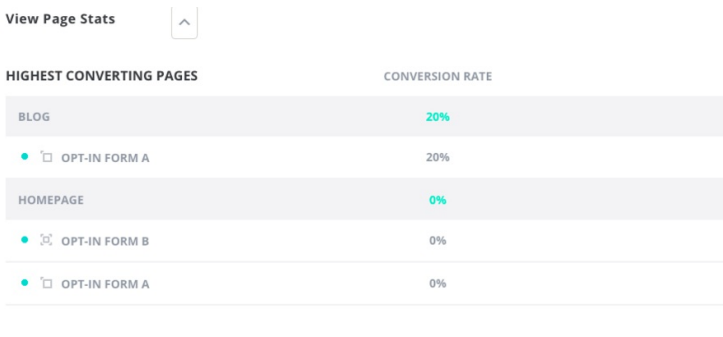